# iGarten-Listen

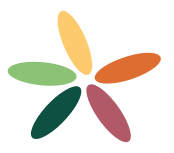

## **Der schnellste und einfachste Weg individuelle iGarten-Listen zu erstellen:**

Erstellen Sie per Computer auf <https://app.igarten.ch/>eine Sammlung mit den gewünschten Pflanzen (wie das geht, siehe unten 'Sammlung erstellen'). Exportieren Sie die Sammlung danach über den Downloadpfeil als 'Sammlung als iGarten-Liste exportieren'. Dieses File kann nun an ein Smartphone mit installierter iGarten-App gesendet und importiert werden (siehe auch 'Nutzen von iGarten-Listen'). Listen wieder zurücksetzen, siehe 'iGarten-Liste entfernen'.

Listen mit angepassten Namen oder als Excel-Liste exportieren siehe 'Sammlung als iGarten-Liste als CSV exportieren'.

## **Was passiert mit iGarten-Listen:**

iGarten-Listen sind dazu da, um in der Smartphone-Version eine kleinere Anzahl an Pflanzen darstellen zu lassen. Z.B. für Lernende, um mit einem definierten Sortiment in die Thematik einzusteigen. Die Listen dienen aber auch, um Namen anzupassen, wie z.B. 'Aria edulis'. Ist in diesem Fall der alte Name 'Sorbus aria' erwünscht, kann dies so verändert werden, dass der alte Name gezeigt wird (siehe 'Sammlung als iGarten-Liste als CSV exportieren').

Die iGarten-Listen können von einem iOS- (iPhone, iPad, Mac mit M-Chip) oder einem Android-Gerät mit installierter iGarten-App geladen werden. Listen aus offiziellen Ausbildungen nehmen wir gerne entgegen und bereiten diese als iGarten-Liste auf, um sie wie bereits viele vorhandene auf unserer Homepage zur Verfügung zu stellen (vgl. <https://www.igarten.ch/listen/>).

#### **Sammlung erstellen:**

Diese werden auf einem Computer auf <https://app.igarten.ch/> erstellt. Oben links auf 'Auswählen' - 'Sammlungen' - im Textfeld 'Neue Sammlung' eine neue Sammlung erstellen. Danach können Pflanzen über 'Pflanzen suchen' gefunden und über den Favoritenstern neben dem Pflanzennamen an die gewünschte Sammlung zugewiesen werden. Wichtig: Damit diese Sammlung nicht verloren geht, bzw. auch zu einem späteren Zeitpunkt angepasst werden kann, sollte der erste Punkt 'Sammlung exportieren' ausgeführt werden. Danach sollte diese Datei gesichert werden, damit sie nicht verloren geht. Zu einem späteren Zeitpunkt kann sie so importiert werden:

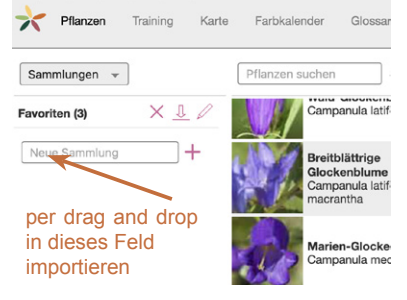

# **Downloadpfeil, die Möglichkeiten auf <https://app.igarten.ch/>(Computer):**

#### • **Sammlung exportieren:**

Es wird eine Datei mit der Endung '.igcoll' erstellt (coll steht für collection = Sammlung). Dieses kann wiederum als Sammlung von einem Smartphone mit geladener iGarten-App importiert werden. Eine Sammlung definiert eine Auswahl an Pflanzen, verändert aber die Gesamtzahl der Pflanzen in der App und die Namen der Pflanzen nicht.

#### • **Sammlung als iGarten-Liste exportieren (Namen von iGarten):**

Es wird eine Datei mit der Endung '.iglist' erstellt (list steht für list = Liste). Dieses kann wiederum von einem Smartphone mit geladener iGarten-App importiert werden. Diese Datei reduziert die Anzahl gezeigter Pflanzen. Die Namen werden von iGarten übernommenen. 'Aria edulis' bleibt 'Aria edulis', das Synonym 'Sorbus aria' wird unten im Steckbrief angezeigt.

#### • **Sammlung als iGarten-Liste als CSV exportieren (Ändern der Namen möglich):**

Es wird eine Datei mit der Endung '.csv' erstellt. Dieses kann nun, z.B. in Excel oder Numbers geöffnet werden, um die Namen anzupassen. Die fertig erstellte Datei reduziert die in der App gezeigten Pflanzen auf die Liste. Zudem überschreiben die Namen aus der Datei die iGarten-Namen. Es wird

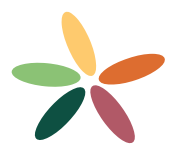

z.B. also 'Sorbus aria' statt 'Aria edulis' gezeigt.

*Numbers Mac:* Datei öffnen, die Datei kann nun angepasst werden. Die 'ID' darf nicht verändert werden, dies würde zu einer falschen Pflanzenzuweisung führen. Die letzte Spalte 'Link' bitte leer lassen. Die bearbeitete Datei muss nun wieder aktiv als CSV unter 'Speichern unter' gesichert werden. Nach dem Speichern muss das Suffix, also die Endung '.csv' manuell durch '.iglist' ersetzt werden. Erst dadurch erkennt ein Smartphone, dass diese Datei in iGarten geöffnet werden soll.

*Excel Windows:* Öffnen Sie dazu eine neue Mappe und klicken Sie oben links ins erste Feld, dann - 'Daten' - 'Daten abrufen' - 'Aus Text' - 'Mit Trennzeichen versehen' - 'Weiter' - 'Komma' weitere Bedienfelder scheinen keine Rolle zu spielen 'fertig stellen'. Nun kann die Datei angepasst werden. Die 'ID' darf nicht verändert werden, dies würde zu einer falschen Pflanzenzuweisung führen. Die letzte Spalte 'Link' bitte leer lassen. Die bearbeitete Datei muss nun aktiv unter 'Speichern unter' als 'Tabstopgetrennter Text' gesichert werden, siehe Screenshot:

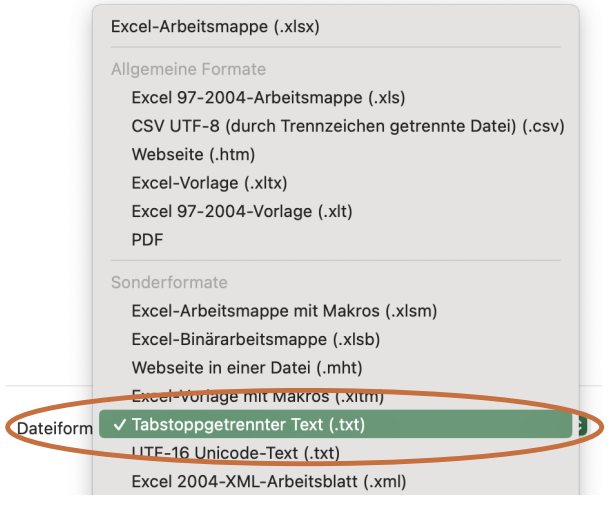

Nach dem Speichern muss das Suffix, also die Endung der Datei '.txt' manuell durch '.iglist' ersetzt werden. Erst dadurch erkennt ein Smartphone, dass diese Datei in iGarten geöffnet werden soll.

#### **iGarten-Liste entfernen:**

Ursprünglichen Zustand mit allen Pflanzen und iGarten-Namen wieder herstellen:

• Android oben rechts in die 'drei horizontalen Linien' - 'Werkzeugschlüssel' - 'iGarten-Liste deaktivieren'

• iOS oben rechts in die 'drei Punkte' - 'iGarten-Liste deaktivieren'

#### **Nutzen von iGarten-Listen:**

Das Öffnen einer empfangener iGarten-Liste auf einem Smartphone wird von Programmen unterschiedlich gehandhabt. Bei vielen muss probiert werden, wie die Datei in iGarten gelangt. Teilweise besteht die Möglichkeit 'Kopie senden an' oder es muss zuerst heruntergeladen werden, bevor es an die installierte iGarten-App zugewiesen werden kann. Gerne stellen wir Ihre iGarten-Liste bei uns auf der Homepage zur Verfügung, wichtig dabei, dass diese dann unter einem von Ihnen definierten, z.B. Firmennamen, öffentlich verfügbar ist. Mit dem Senden an uns, willigen Sie diesem Umstand automatisch ein, sie wird hier zur Verfügung stehen [https://www.igarten.ch/listen/.](https://www.igarten.ch/listen/) Sie kann auch auf einer eigenen Homepage platziert werden. Dabei ist zu beachten, dass der Link für den Download nicht mit 'https://' beginnt, sondern mit 'iglist://'.

Tutorials zur Smartphone-App befinden sich hier: <https://www.igarten.ch/anleitung/>

Bei Fragen oder Unklarheiten stehen wir gerne zur Verfügung:<https://www.igarten.ch/kontakt/>

Euer iGarten-Team